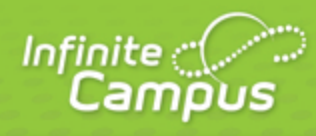

# **Creating Seating Charts**

# August 2015

4321 109th Avenue NE >> Blaine, MN 55449 >> 800 850 2335 >> Transforming K12 Education®

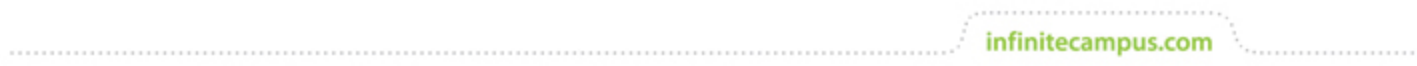

**This document is intended for restricted use only.** 

**Infinite Campus asserts that this document contains proprietary information that would give our competitors undue advantage should they come into possession of any part or all of it. As such, this document cannot be publicly disclosed unless so ordered by a court of competent jurisdiction.**

©2015 Infinite Campus, Inc. All rights reserved.

INFINITE CAMPUS and Transforming K12 Education are registered trademarks of Infinite Campus, Inc. The INFINITE CAMPUS logo is a trademark of Infinite Campus, Inc. This publication, or any part thereof, may not be reproduced or transmitted in any form or any means, electronic or mechanical, including photocopying, recording, storage in an information retrieval system, or otherwise, by anyone other than Infinite Campus, Inc. without written permission of Infinite Campus, Inc., 4321 109th Avenue NE, Blaine, MN 55449, tel. (651) 631-0000, email info@infinitecampus.com.

# Creating Seating Charts

[Using Seating Charts](#page-2-0) | [Creating Seating Charts](#page-3-0)

## Video

#### **PATH:** Campus Instruction > Seating Charts

Seating charts provide a visual representation of where students sit in a classroom. Each section can have multiple seating charts if desired.

infinitecampus.com

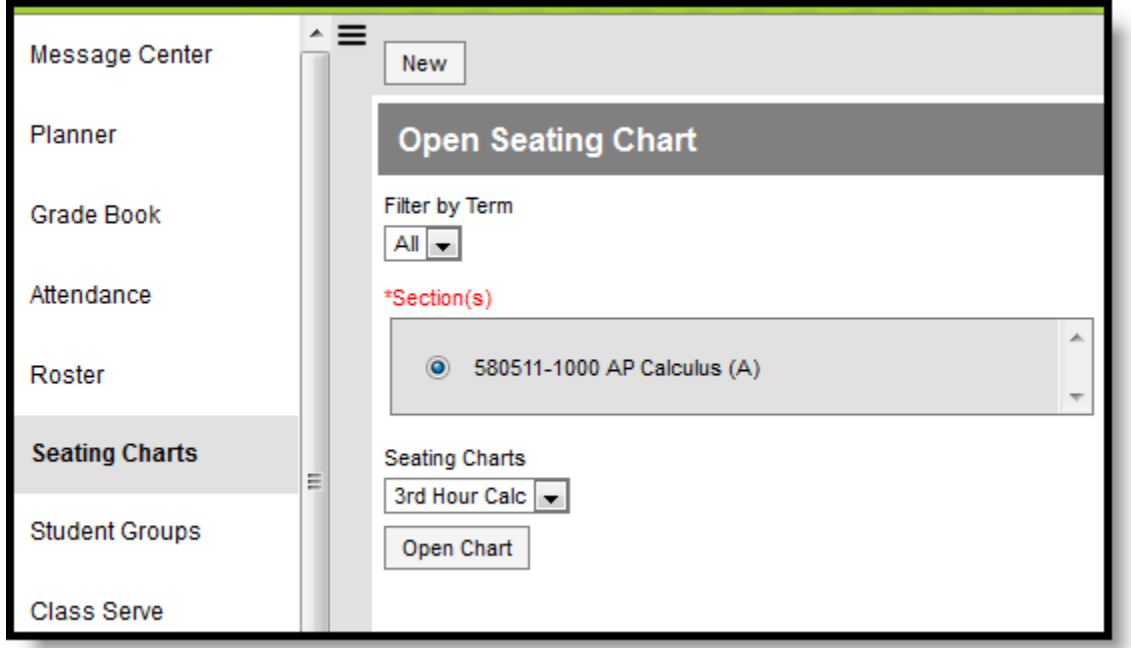

Opening a Seating Chart

## <span id="page-2-0"></span>Using Seating Charts

In addition to being a record of where students sit, use seating charts to [take attendance](https://community.infinitecampus.com/kb/display/DOC/Taking+Attendance+with+a+Seating+Chart).

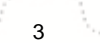

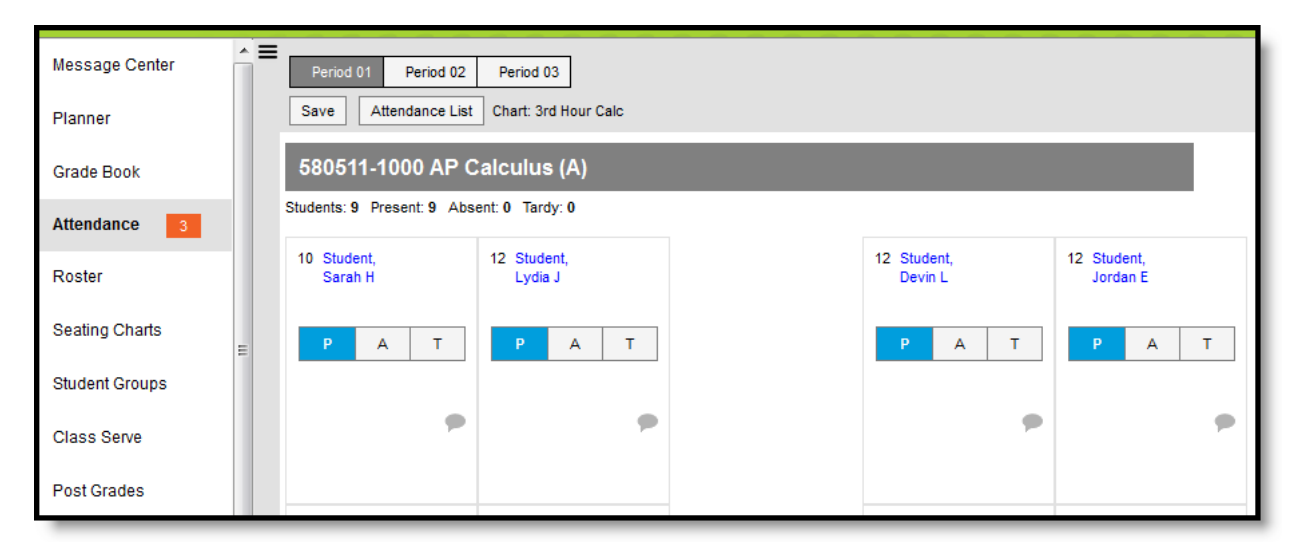

Taking Attendance Using a Seating Chart

## <span id="page-3-0"></span>Creating Seating Charts

First, establish the parameters of the chart.

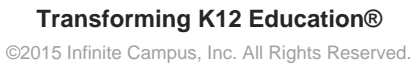

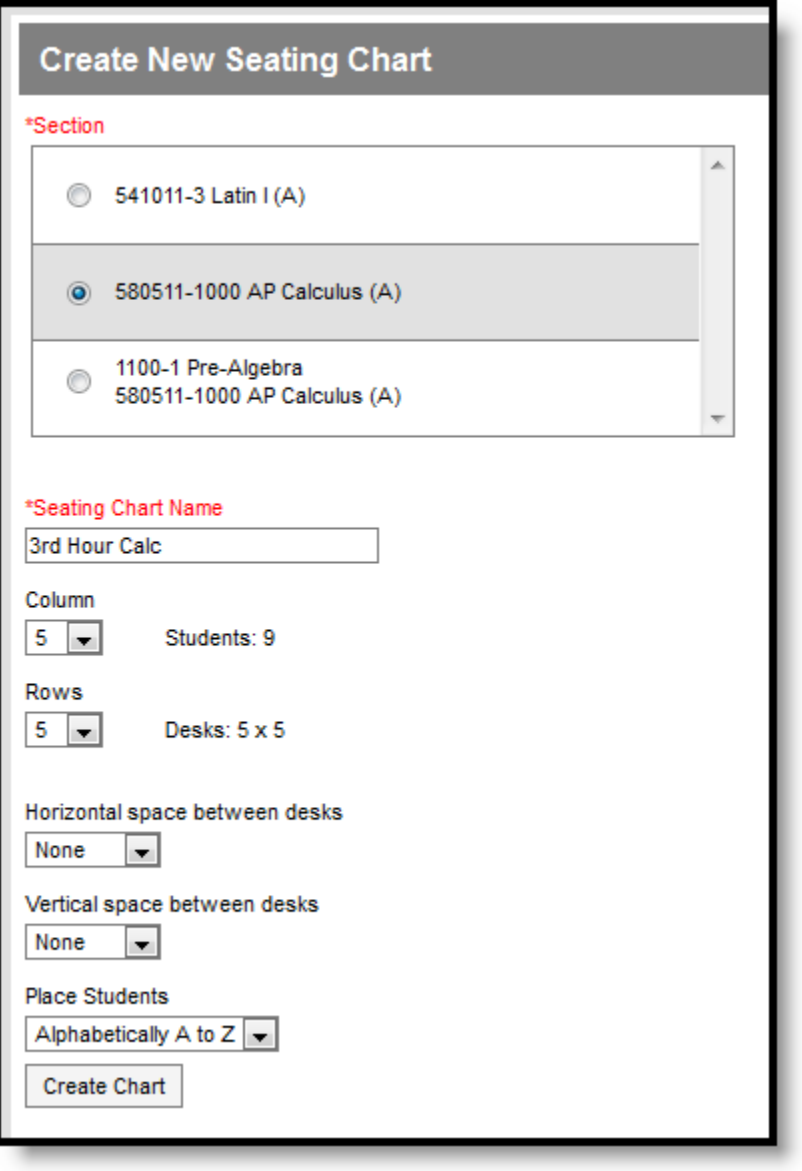

5 **Transforming K12 Education®** ©2015 Infinite Campus, Inc. All Rights Reserved.

- 1. Click **New** in the top corner of the seating chart list.
- 2. Select the **Section** you're creating a chart for.

If you teach multiple sections in the same period, scroll to the bottom of the list to view combined sections.

- 3. Enter a **Name** for the chart.
- 4. Select the number of **Columns** and **Rows** to indicate how many desks to include in the chart. The number of students in the section appears below the Name.
- 5. Indicate the default **Space Between Desks**.
- 6. If you want to automatically fill the chart with students, select the **Place** option you'd like to use, Alphabetically A to Z, Alphabetically Z to A, or Random. If you would rather fill desks manually, select Do Not Place. Students names display in a list from which you can place them in desks.
- 7. Click **Create Chart** to create a chart based on the parameters you selected and view the chart.

The seating chart fills based on the parameters you selected, but you can [click and drag](#page-7-0) desks into any configuration you'd like. For example, this seating chart represents a class room with two rows of tables, two students at each.

Once you've finished the chart, click **Save** to add it to your chart list.

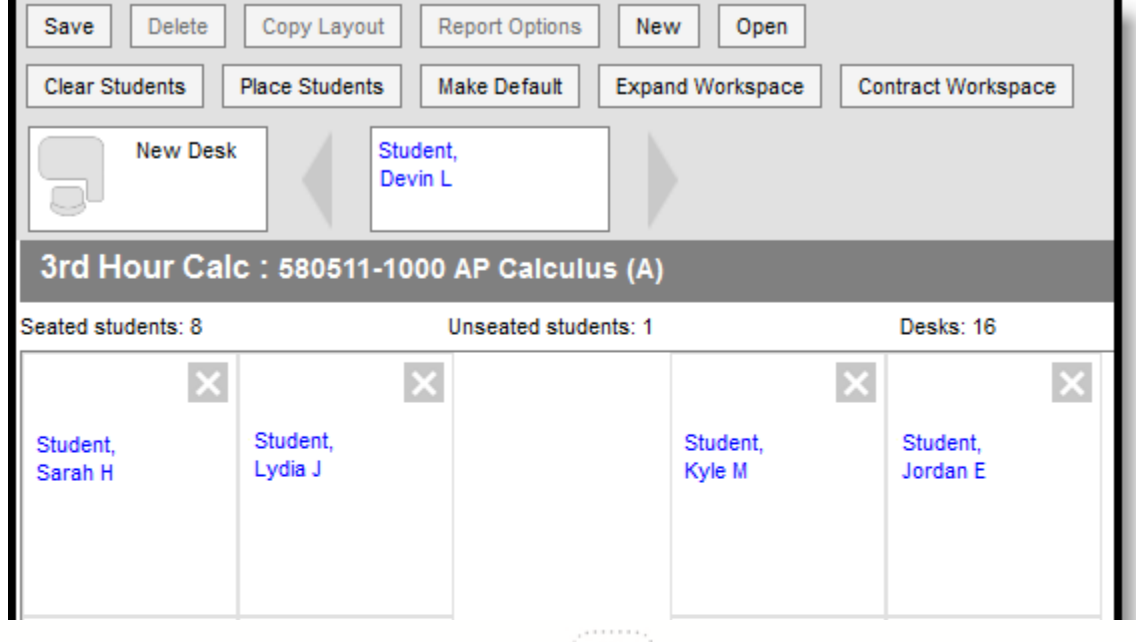

7

...................

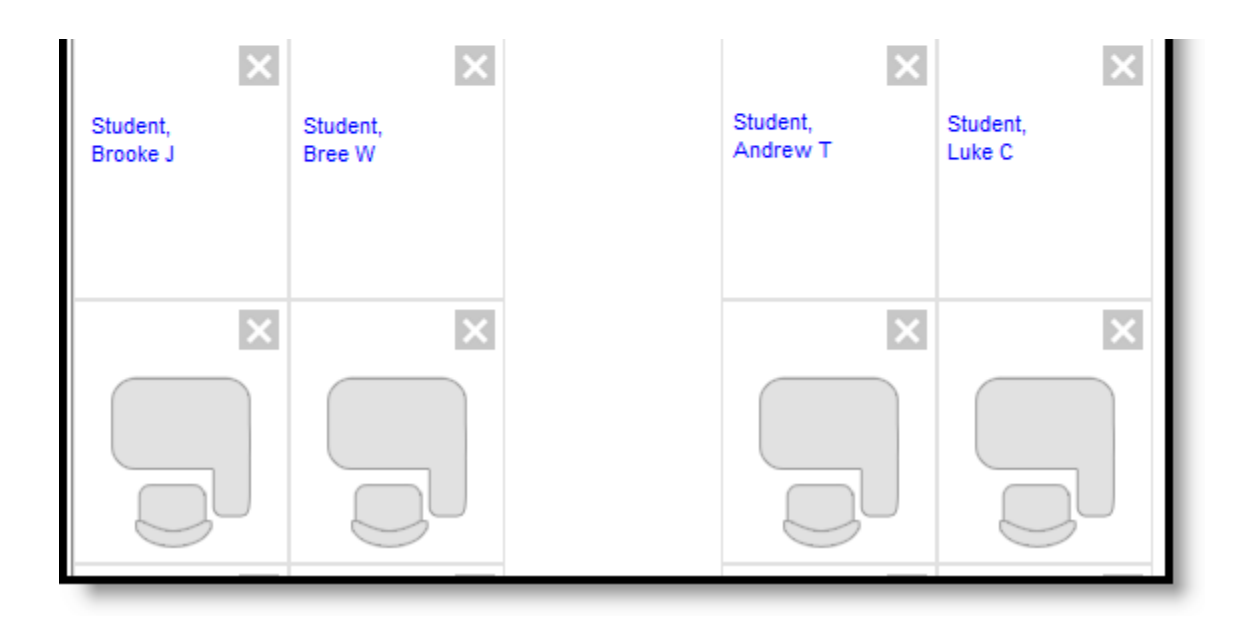

infinitecampus.com

#### <span id="page-7-0"></span>**Click and Drag Logic**

The following logic applies to manually placing students in the chart.

- Desks can be arranged in any configuration but cannot overlap.
- Click and drag the **New Desk** icon to add an empty desk to the chart.
- Click and drag unseated students from the list at the top into empty spaces.
- Click the X on a student to move them to the unseated list. Click the X on a desk to remove that desk from the chart.
- Moving a student to a space without a desk also moves the student's desk.
- Moving a student to another desk leaves an empty desk behind.
- Moving a student to a space where there isn't a desk adds another desk to the chart.
- Moving an unseated student (A) to a desk that already has another student (B) moves student B to the unseated list. If students A and B are both seated, they'll trade desks.

#### **Additional Options**

The following table describes the additional options at the top of the seating chart.

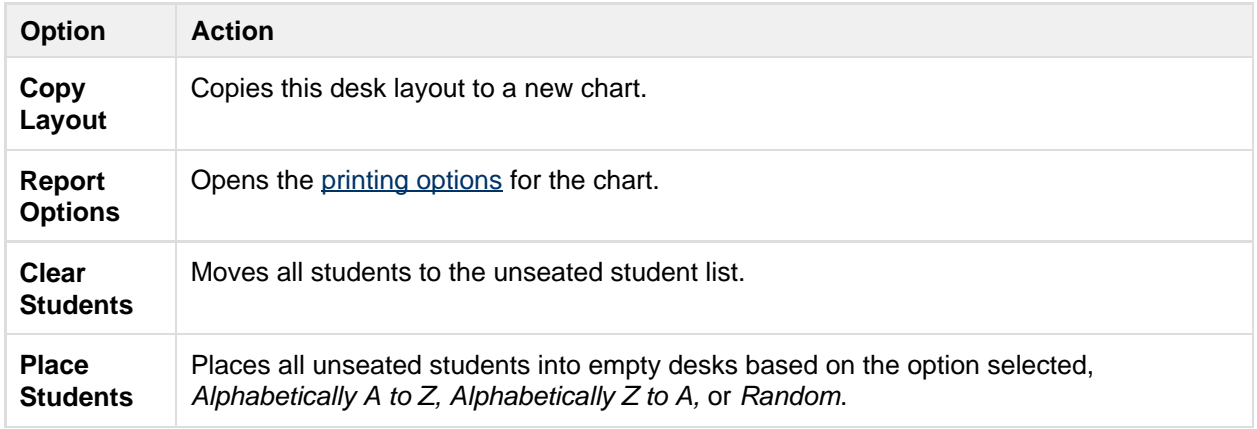

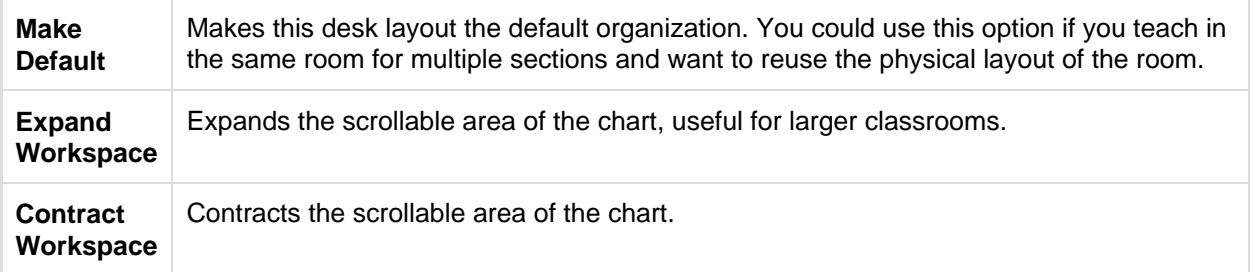

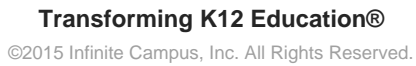